## Welcome to reWild Wainui!

Collecting trapping data is vitally important to the success of our project. Following is a step-by-step guide for signing up to Trap.nz, registering your traps, and recording your catches.

Good luck!

Contact the project lead, Lawrence Smith, with any questions or if you are having difficulty.

Lawrence@rewildwainui.nz, 021346486

Visit our website at www.rewildwainui.nz.

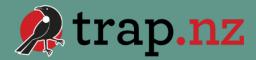

## Step 1: Joining Trap.nz

reWild Wainui

Recording our catches is important to help us better understand pest activity in Wainui. So, a very important first step, is to **register on trap.nz.** It's the most widely used tool in NZ to help record catches.

- 1. Search for our project, or go to <a href="https://trap.nz/node/3124039">https://trap.nz/node/3124039</a>
- **2. Click "Join"**. Create an account if you don't already have one.
- 3. We will then approve your membership, look out for the confirmation email, usually within 24 hours.

Trap.nz has a simple but effective phone app, which you might find easier to use.

- Download the Android version here
- Or the Apple version here
- Or search for Trap.nz in either Google Play or the Apple store.

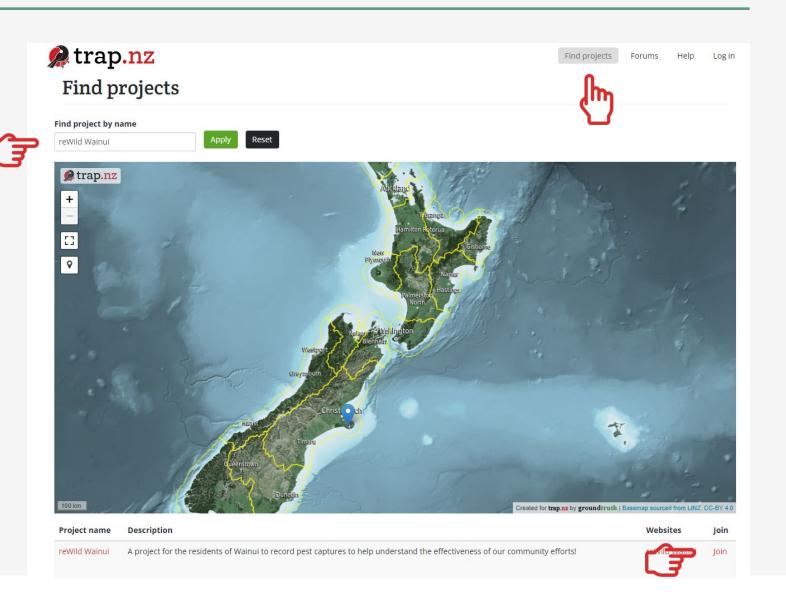

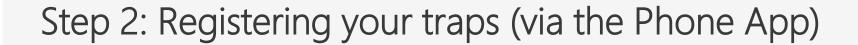

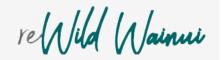

You need to do this to be able to record catches. There are 2 options, a phone app or on your computer.

## App: (RECOMMENDED)

Log into the app and select the project from the list.

- 1. Click the middle button at the base of your screen to position the map
- 2. Click the "+ Install" button, bottom right.
- 3. Use your finger to move the marker to where your trap is located
- 4. Click the green tick to confirm
- 5. Fill in the details, (there is no trap line for backyard traps.) You can also add a photo if you want to.
- 6. Click (and hold) the Save button. You can add multiple traps, just repeat these steps.

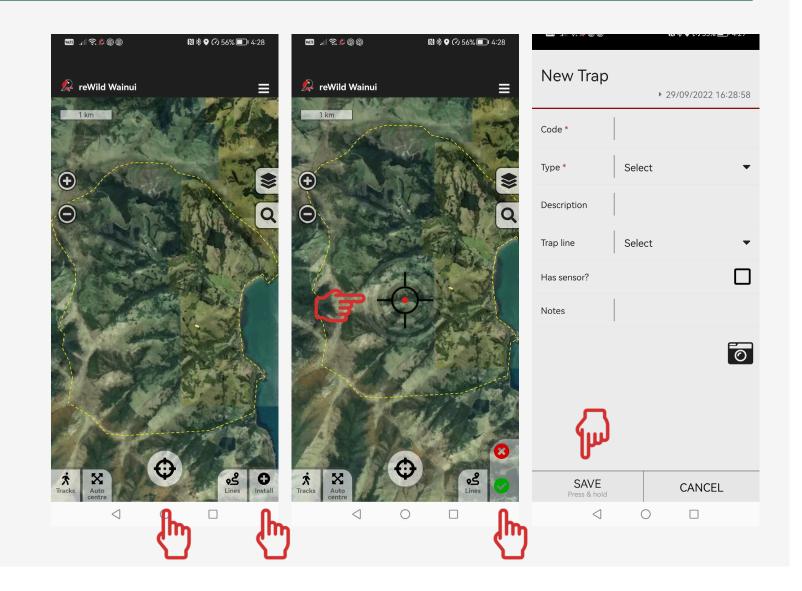

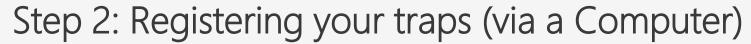

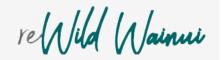

Log back into trap.nz and click "My Projects" then the project name.

- 1. Click Traps tab
- 2. Add a New Trap
- 3. Zoom in on your property
- 4. You can use the blue "layers" icon to select a street map showing house numbers
- 5. Click on the white dot button and position the black circle on your property.
- 6. Fill in trap details
- 7. Click to turn it green > click SAVE

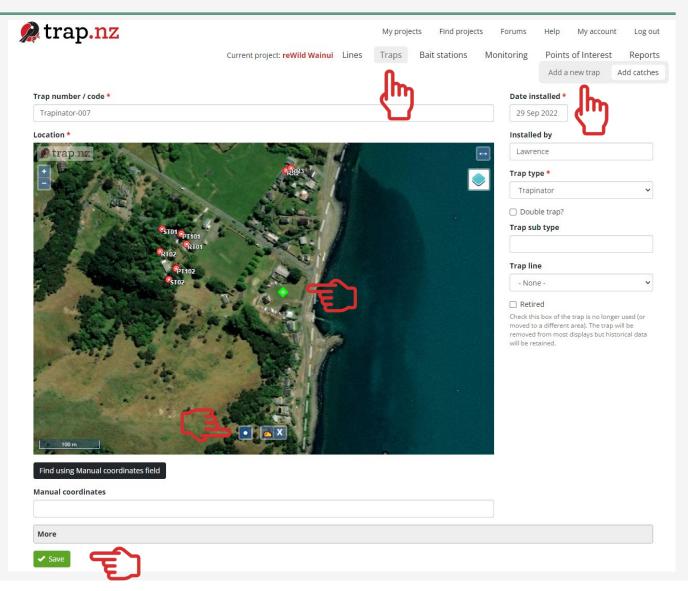

## Step 3: Record your catches (via the App)

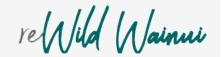

Find the app on your phone and open it, allow the app to access your location, choose "keep while in use access".

- 1. Choose your project
- 2. You should now see a map with your trap names on it
- 3. Click the trap you wish to update
- 4. Fill in catch (or check) details,
- 5. Press and hold "Save" to close

In an ideal world we would update the trap record every time it is checked, rebaited, or cleared of an animal. This helps us understand how effective that trap location is, and whether it needs to be moved?

At the every least however, please update when an animal is caught.

Thanks!

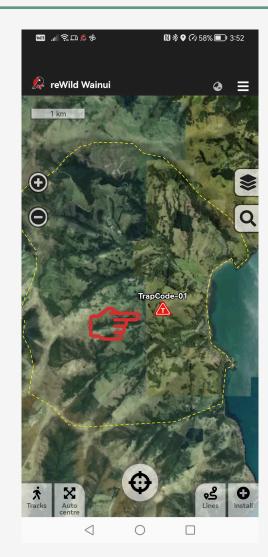

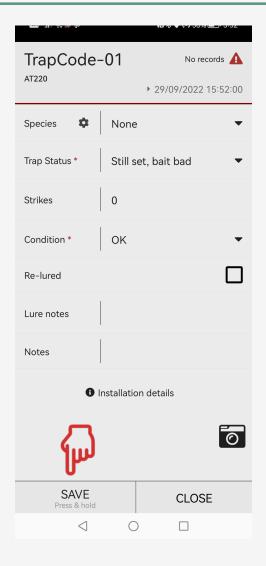

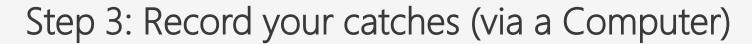

reWild Wainui

Open a web browser and navigate to the trap NZ website, <a href="www.trap.nz">www.trap.nz</a>.

- 1. Log in and click on the traps tab. When the map comes up, just click "show results" to bring up a list of your traps below the map, no need to fill out the other fields.
- 2. Click on the trap you want to add a record for, either using the map or the list.
- 3. Click the green "Add a new trap record" button
- 4. Fill in your catch details just the basics is fine.
- 5. You can add catches retrospectively, just amend the date.
- 6. Click SAVE and you're done!

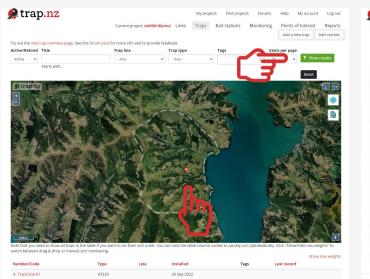

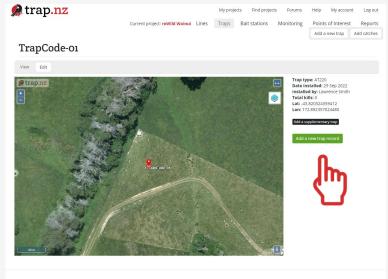

| trap <mark>.nz</mark>    |                              | My pro                                      | jects Find proje | cts Forums | Help My      | account Log o  |
|--------------------------|------------------------------|---------------------------------------------|------------------|------------|--------------|----------------|
|                          | rrent project: reWild Wainui | Lines Traps                                 | Bait stations    | Monitoring | Points of In |                |
| Create Trap record for t | ap: TrapCod                  | e-01                                        |                  |            | Add a new t  | rap Add catche |
| ate * 29 Sep 2022 16:14  |                              | Status                                      |                  |            |              |                |
| ecorded by               |                              | Status * Still set, bait                    | OK               |            |              | •              |
| Catch                    |                              | Strikes *                                   |                  |            |              |                |
| Species caught *         | •                            | Trap condition                              | *                |            |              |                |
| Sex Notice               | •                            | ОК                                          |                  |            |              | ٧              |
| - None -                 | ~                            | Bait Rebaited *                             |                  |            |              |                |
| - None -                 | •                            | ○ Yes<br>No                                 |                  |            |              |                |
| Notes                    |                              | Bait type *                                 | ın spray         |            |              | *              |
| Images                   |                              | Mayo<br>Mustelid and<br>NARA Blocks<br>None | Cat Lure         |            | _            |                |

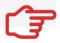

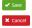